# Δημιουργία ςυνεργατικού πίνακα ανακοινώςεων με το Padlet

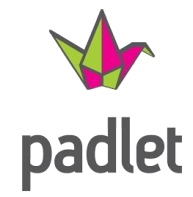

Το padlet, είναι μια εφαρμογή, ένας μοντέρνος ψηφιακός, διαδικτυακός πίνακας ανακοινώσεων, ένα εργαλείο ψηφιακής αφήγησης, στο οποίο οι χρήστες μπορούν να αναρτούν και να δημοσιεύουν πολυμεσικό υλικό (απλό κείμενο, συνδέσμους, εικόνες, βίντεο, ήχο), σε μορφή postits

Η πρόσβαση σε αυτό το περιβάλλον μπορεί να γίνει από οποιονδήποτε συσκευή που μπορεί να συνδεθεί στο ίντερνετ. Μπορείτε μάλιστα εύκολα να φτιάξετε το δικό σας και να το χρησιμοποιήσετε όπως σας αρέσει!

Η δημιουργία του και η χρήση του είναι πάρα πολύ απλή.

#### 1. Δημιουργία Λογαριασμού

Μπαίνετε στον σύνδεσμο [https://padlet.com](https://padlet.com/) και θα φτιάξετε έναν λογαριασμό (δωρεάν και εύκολα). Κάντε κλικ απλά στο ροζ κουμπί «Εγγραφείτε δωρεάν»

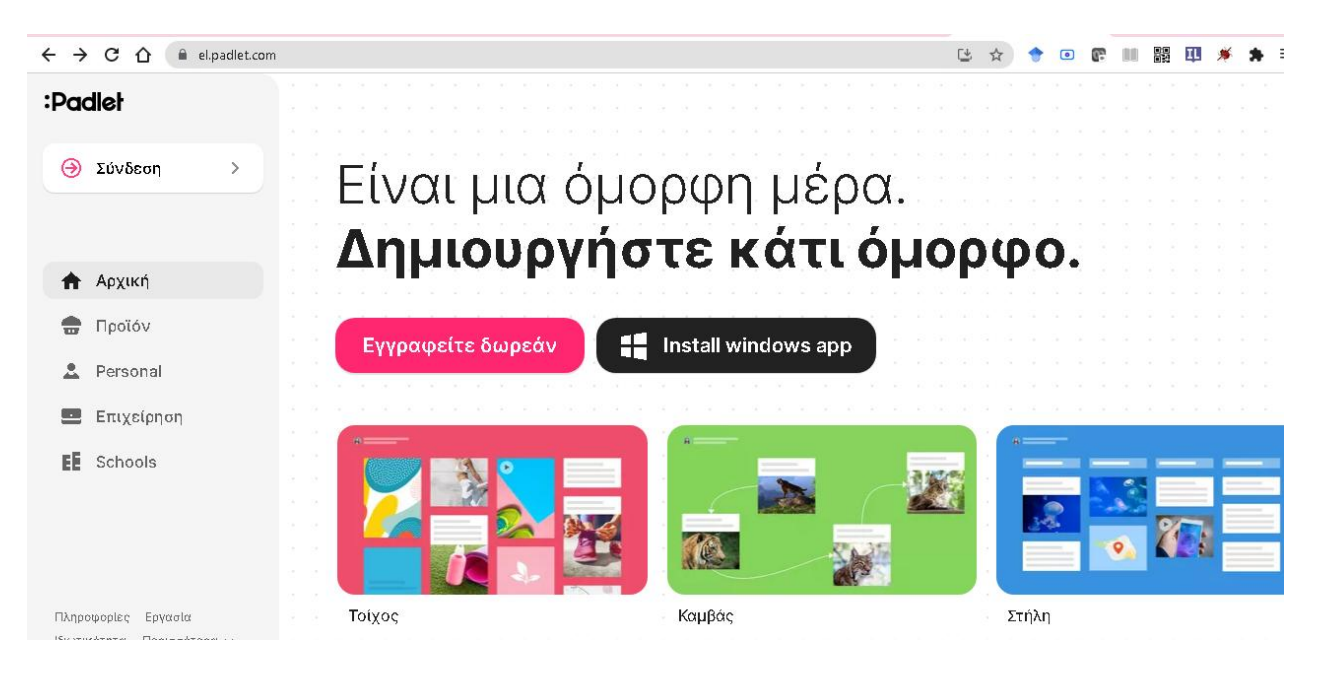

\_\_\_\_\_\_\_\_\_\_\_\_\_\_\_\_\_\_\_\_\_\_\_\_\_\_\_\_\_\_\_\_\_\_\_\_\_\_\_\_\_\_\_\_\_\_\_\_\_\_\_\_\_\_\_\_\_\_\_\_\_\_\_\_\_\_\_\_\_\_\_\_\_\_\_\_\_\_\_\_\_\_\_\_\_\_\_\_\_\_\_\_\_\_\_\_\_\_\_\_\_\_\_

Στην επόμενη οθόνη, εγγραφείτε με έναν διαθέσιμο τρόπο (με λογαριασμό Goggle, Microsoft, Apple, ή με δηλώνοντας κάποιο έγκυρο email και δηλώστε το password)

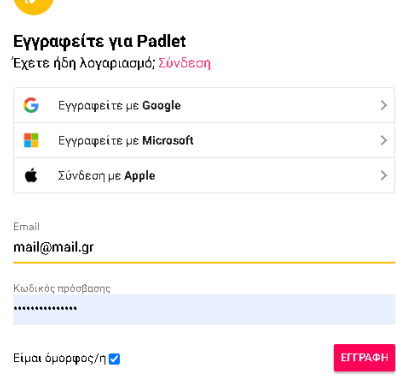

 $\bullet$ 

Για τη δημιουργία απεριόριστου αριθμού padlets, επιλέγετε λογαριασμό Pro με κόστος, ή το Basic λογαριασμό (μόνο για 3 δικά σας Padlets δωρεάν)

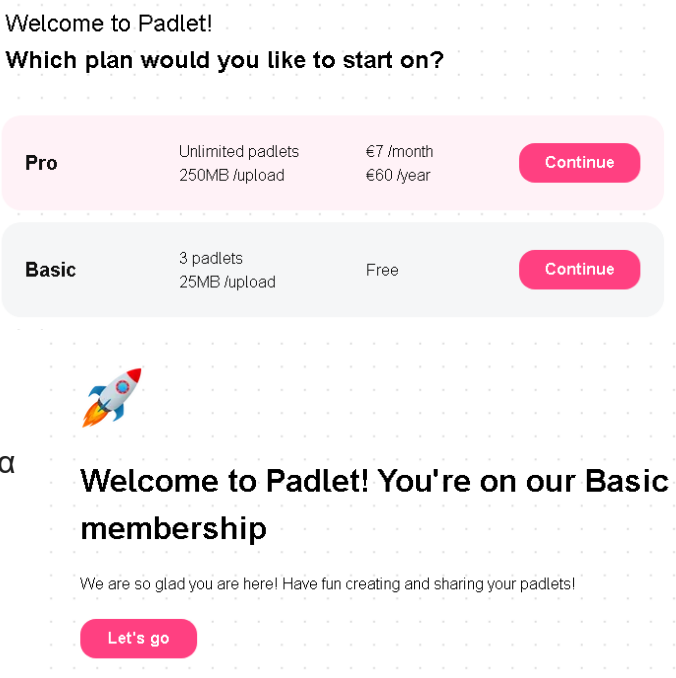

## Έτοιμο!

Πατήστε το ροζ κουμπί «Let's go» για να ξεκινήσετε

#### 2. Δημιουργία padlet

Πατήσετε το ροζ κουμπί + Δημιούργησε ένα Padlet.

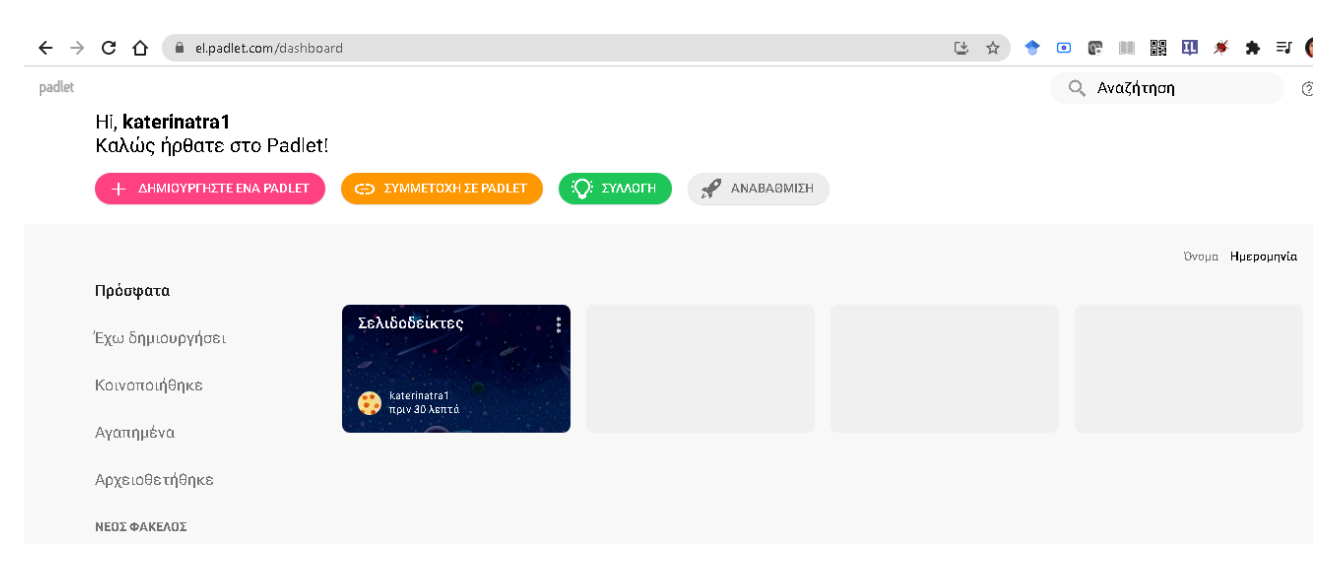

Θα μεταφερθείτε στην παρακάτω επιφάνεια όπου θα πρέπει να επιλέξετε ποιο στυλ πίνακα θέλετε να έχει το padlet σας. Όλα έχουν το ενδιαφέρον τους. Δοκιμάστε ας πούμε το Τοίχος.

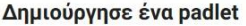

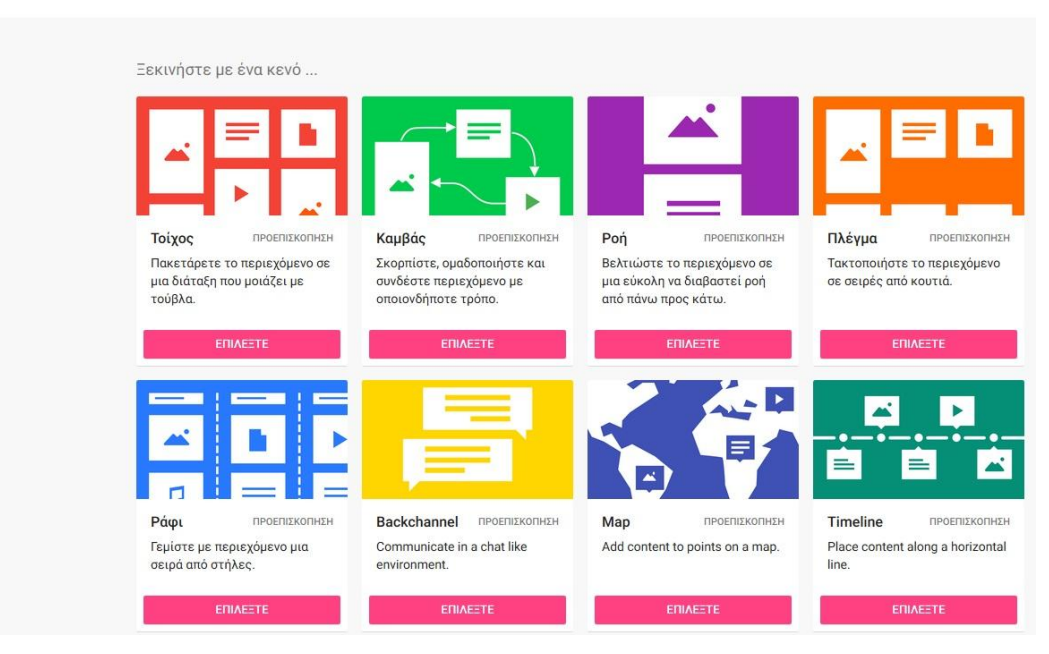

Εμφανίζεται μια έτοιμη επιφάνεια πίνακα που μπορείτε να την τροποποιήσετε αν πατήσετε πάνω

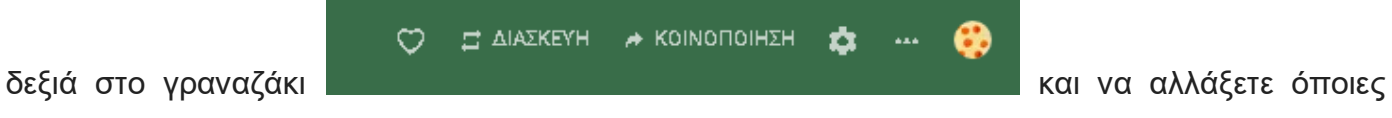

από τις ...εξυπνογραμμένες περιοχές θέλετε: Να γράψετε τίτλο, περιγραφή, να προσθέσετε εικονίδιο και να αντιγράψετε τις πληροφορίες κοινοποίησης.

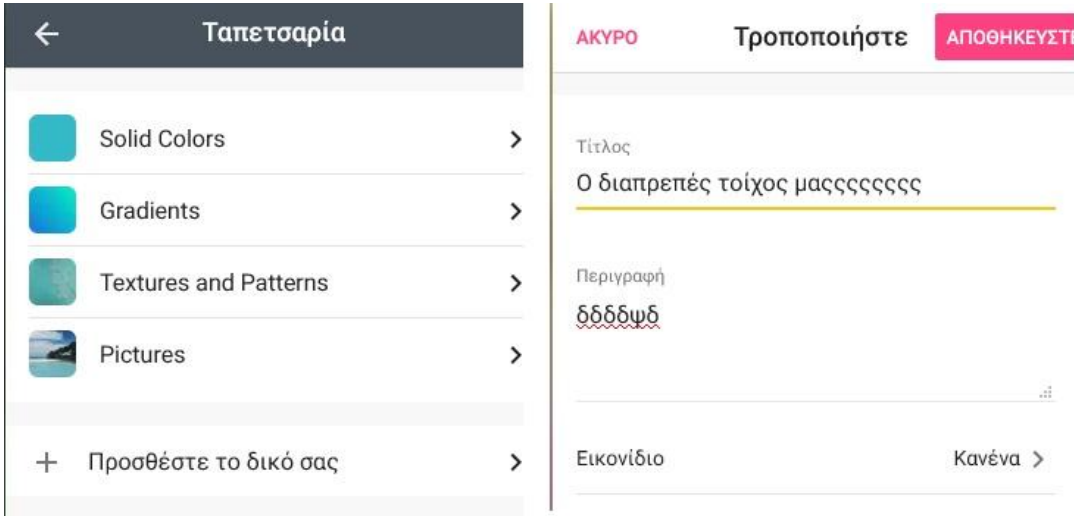

\_\_\_\_\_\_\_\_\_\_\_\_\_\_\_\_\_\_\_\_\_\_\_\_\_\_\_\_\_\_\_\_\_\_\_\_\_\_\_\_\_\_\_\_\_\_\_\_\_\_\_\_\_\_\_\_\_\_\_\_\_\_\_\_\_\_\_\_\_\_\_\_\_\_\_\_\_\_\_\_\_\_\_\_\_\_\_\_\_\_\_\_\_\_\_\_\_\_\_\_\_\_\_

Πιο κάτω μπορείτε να περιηγηθείτε στις διάφορες ρυθμίσεις του πίνακα, π.χ. ταπετσαρία, χρώματα, γραμματοσειρές, ή σχετικά με τα δικαιώματα των αναρτήσεων

Πειραματιστείτε και όταν θέλετε να πάτε πίσω θα πατάτε το βελάκι πάνω και όταν θέλετε να αποθηκεύετε θα πατάτε αποθήκευση.

## **3. Αναρτήστε υλικό στο padlet που φτιάξατε**

Κάτω δεξιά θα δείτε έναν σταυρό. Εκεί προσθέτετε υλικό. Περιηγηθείτε σε κάθε κουμπί για να ανακαλύψετε τι σημαίνει κάθε εικονίδιο που θα εμφανιστεί:

Με το κόκκινο κουμπί Publish, φαίνεται τελικά η ανάρτηση.

#### Πιάστε την με το ποντίκι ώστε να την μεταφέρετε σε οποιοδήποτε σημείο του πίνακα θέλετε

Επαναλάβετε όσες φορές θέλετε, με το ροζ κουμπί με το σταυρό

Όταν θελήσετε να κοινοποιήσετε τον πίνακα σας, για να γράψουν κι άλλοι πάνω του, επιλέξτε την ετικέτα «κοινοποίηση» πάνω δεξιά

Επιλέξτε όποιον τρόπο κοινοποίησης θέλετε για να συνεχίσετε, και να επιτρέψετε στους συνεργάτες σας να προσθέσουν ανακοινώσεις στον πίνακά σας

Πιο κάτω στο μενού θα βρείτε τρόπους εξαγωγής του πίνακά σας, σαν εικόνα, έγγραφο ή άλλο.

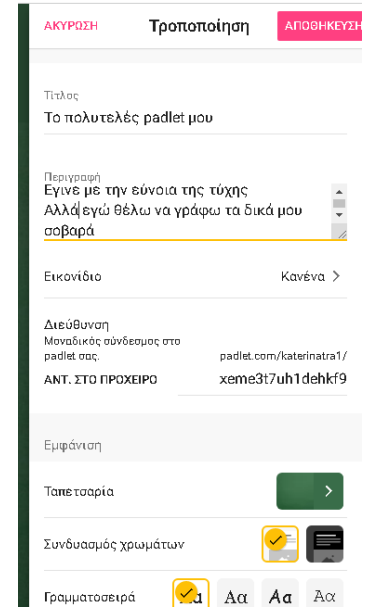

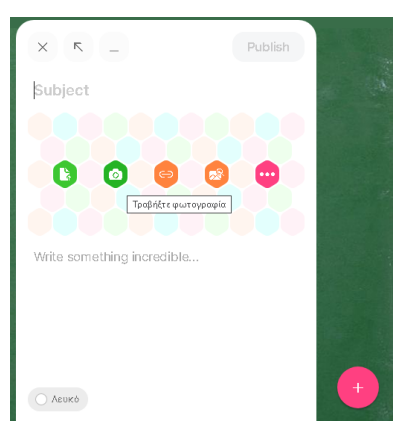

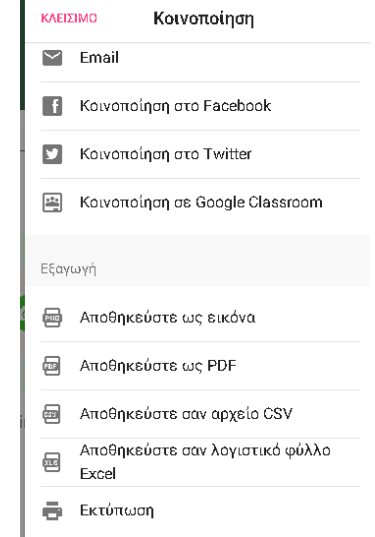

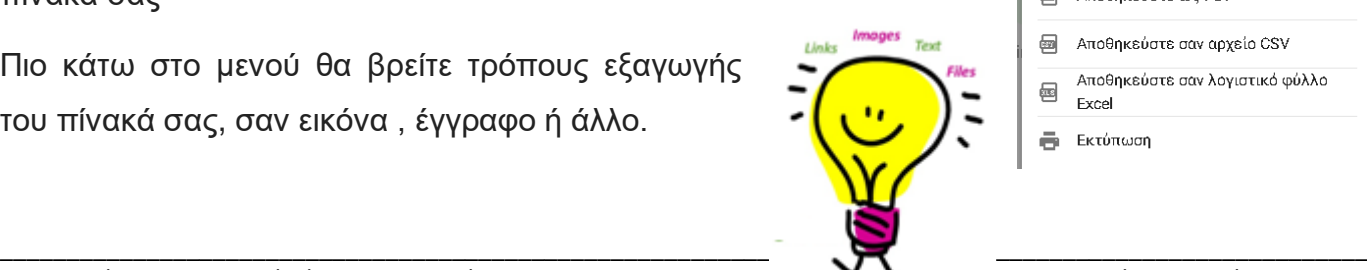

# Καλή διασκέδαση!